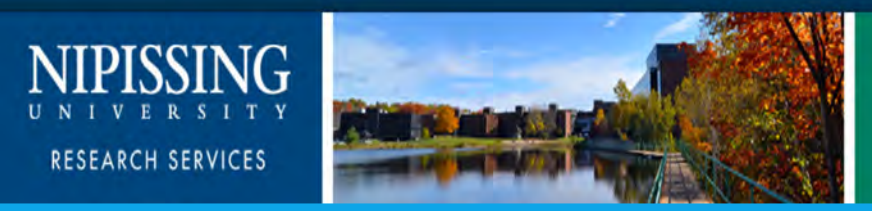

# Nipissing's ROMEO e-System **Internal Research Funding (IRF)**

#### **Internal Research Grant Application Form (IRG)**

## To Access the online form:

- \* Open Nipissing University's home page
- \* Click on the Research Tab
- \* Click the ROMEO logo

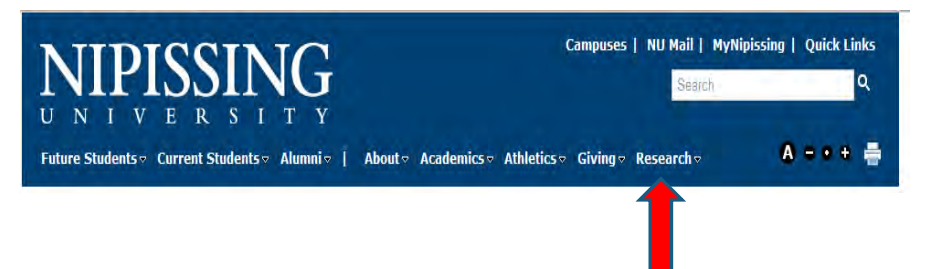

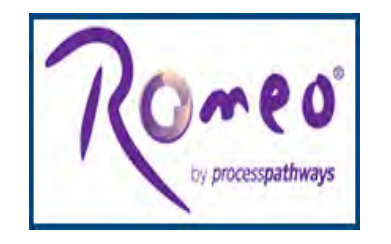

\* You will be directed to the ROMEO Research Portal Log in page

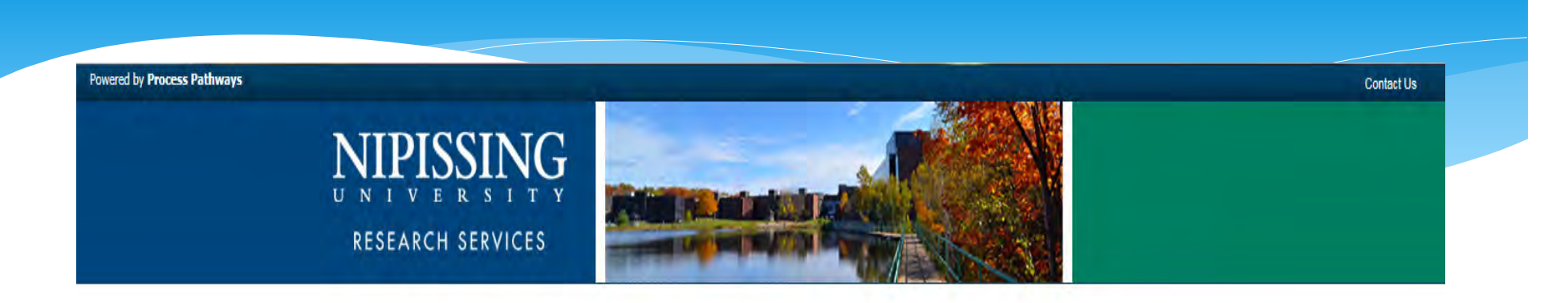

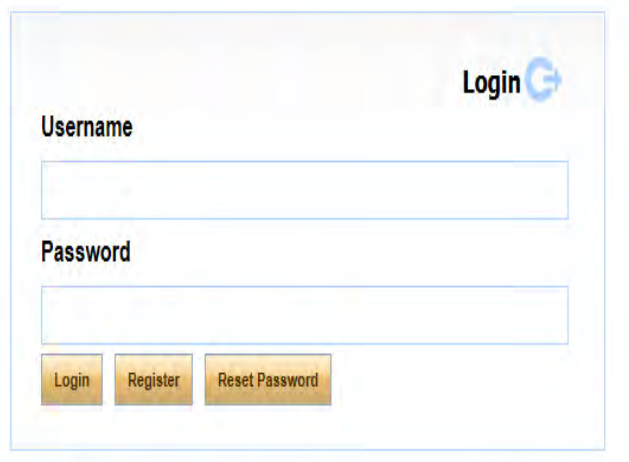

• Enter your user name (e-mail address) and password, click Login to log into the Researcher's Portal

### General Information

\* Nipissing students and external users, trying to log in for the first time, will need to complete the **Self Registration Form** before they can access the Researcher's Portal. Click Register from the Login page and complete the information required and submit. You will receive an email from romeoadmin@nipissingu.ca to complete the registration process.

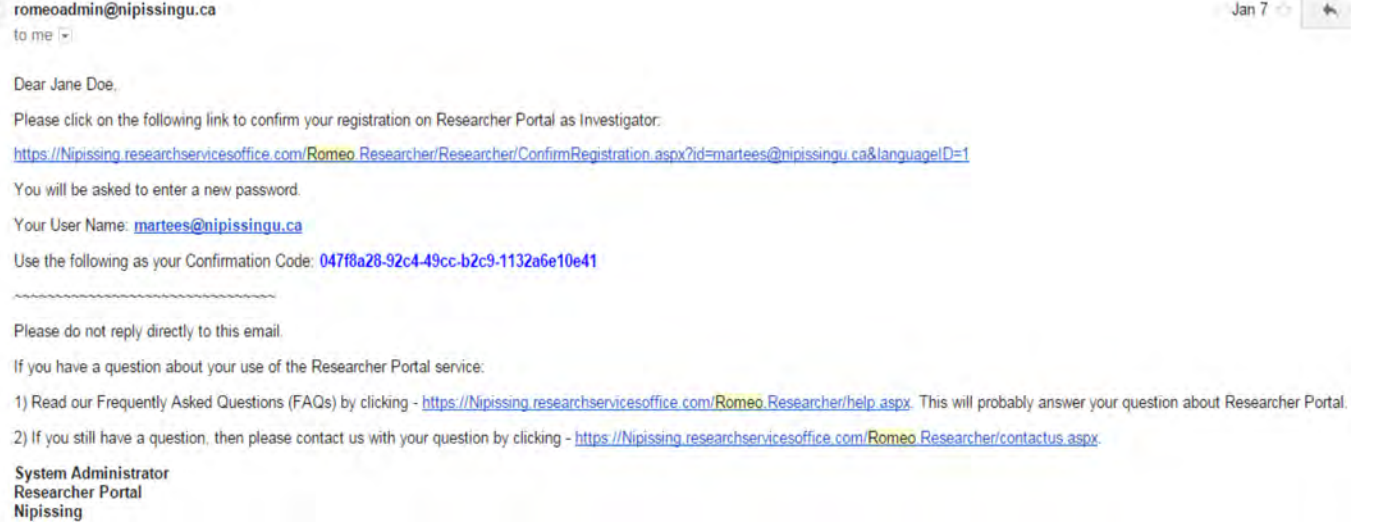

# Researcher's Home Page

You are now in the Researcher's Home Page! To access new application forms, click on "APPLY NEW"

#### RESEARCH SERVICES

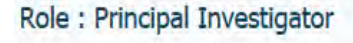

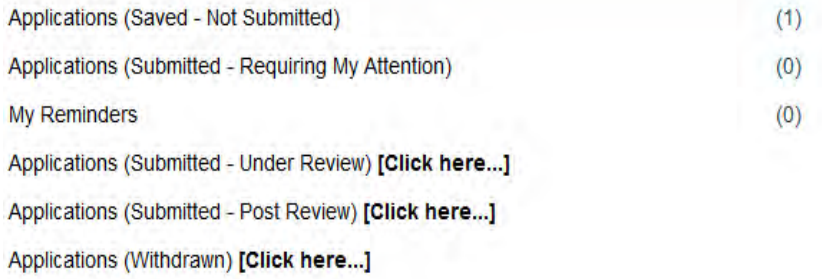

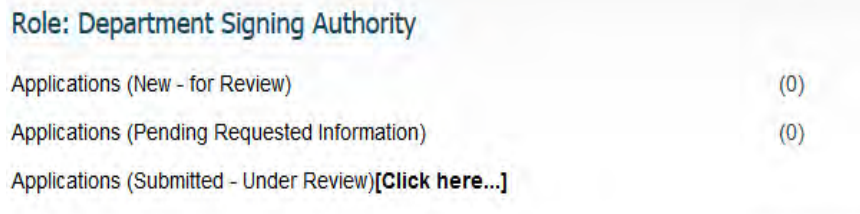

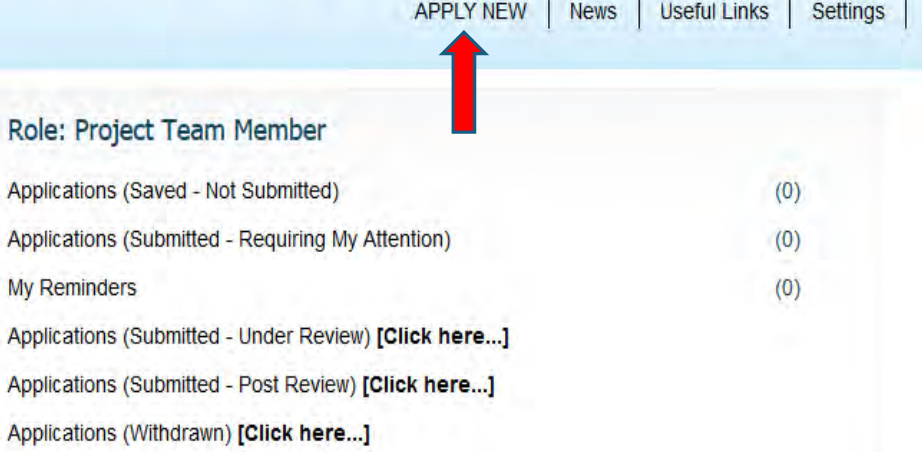

# • Select INTERNAL RESEARCH GRANT APPLICATION

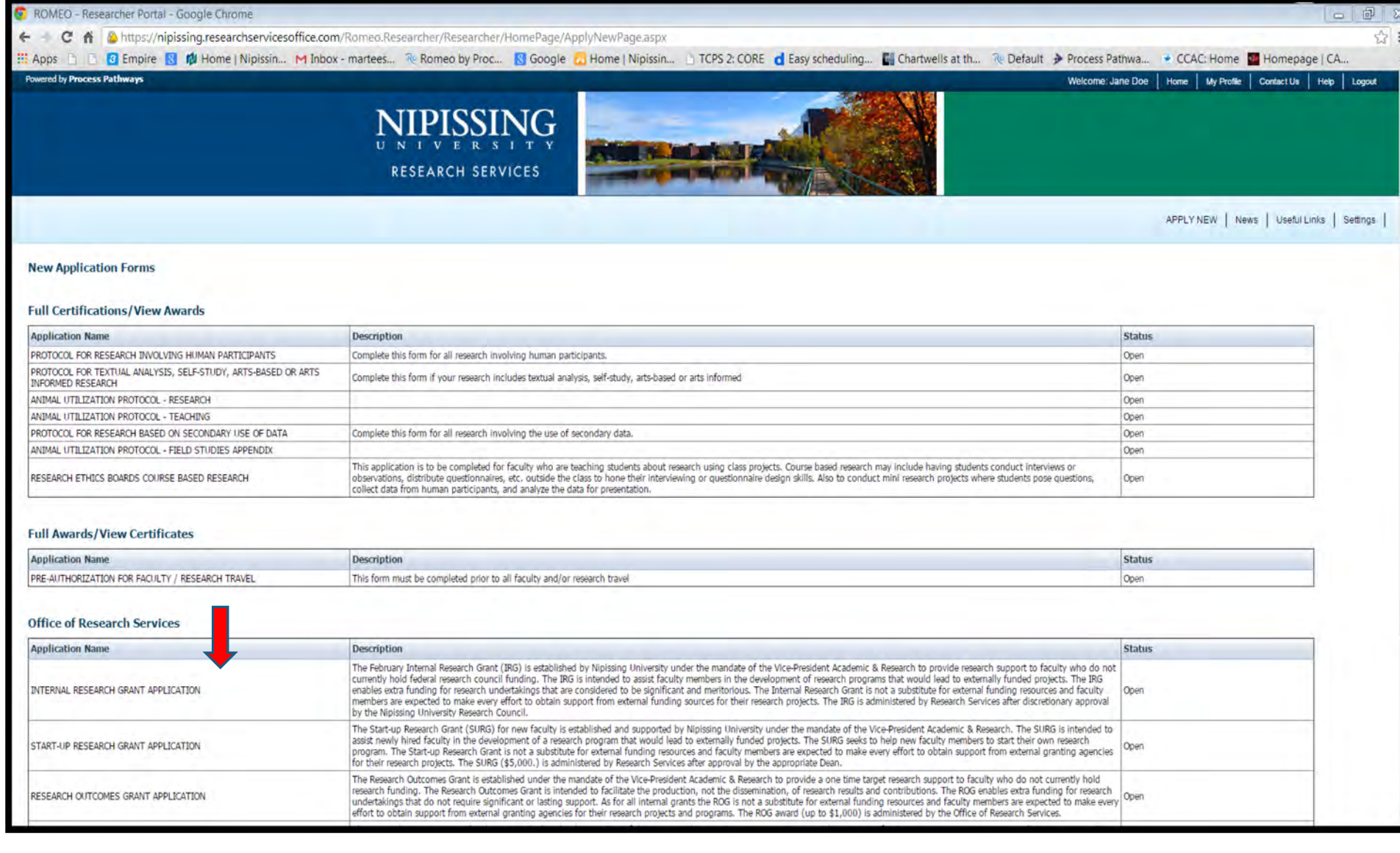

# Tab #1 - Project Info Tab

- **Enter the title of the research project.**
- **Enter the start and end dates of the research project.**
- **Enter keywords (optional) which describe your project. Keywords can be selected from the drop down menu or typed directly into the text box.**
- **At the bottom, click on ADD NEW for Certification Programs applicable to your research.**

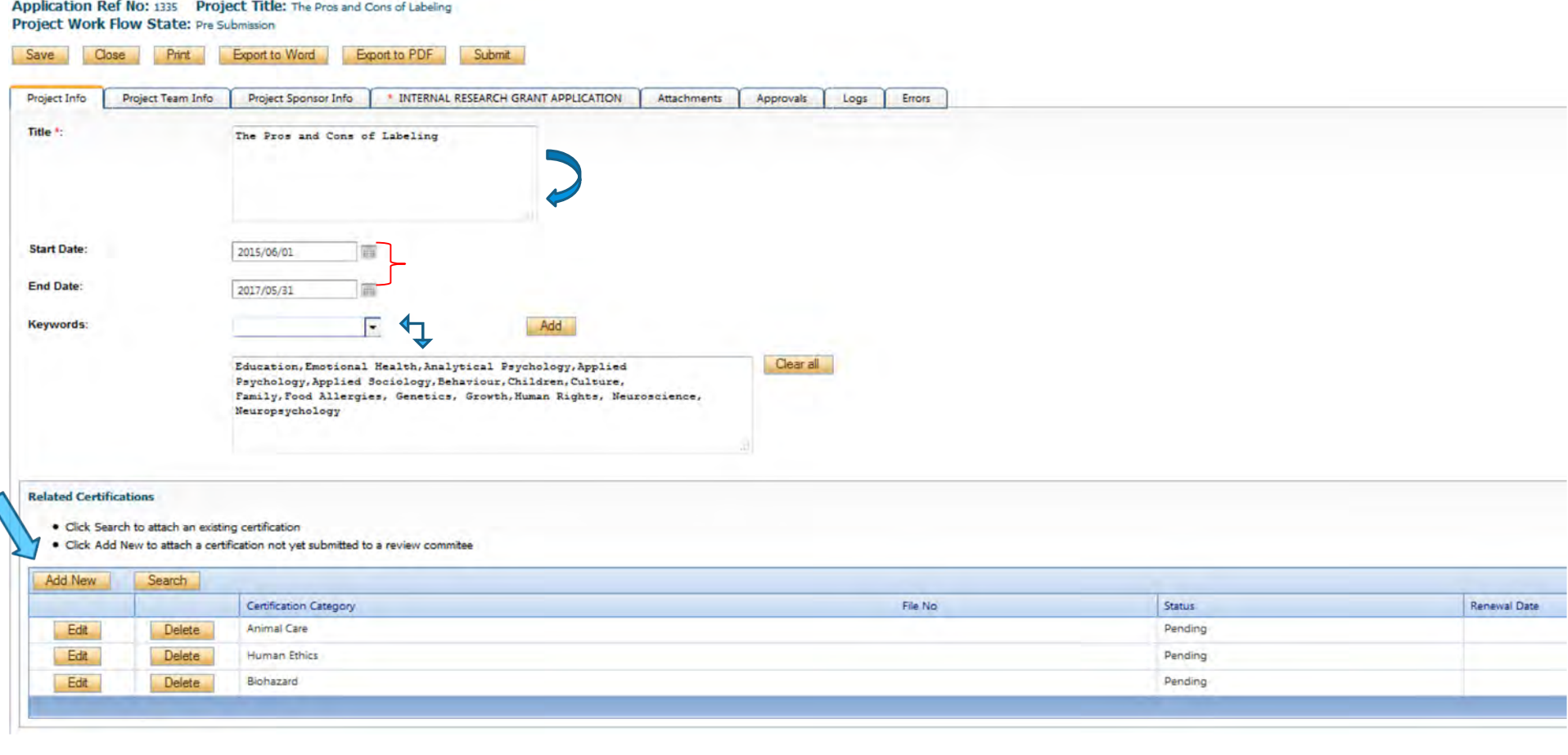

## Tab #2 - Project Team Info

**Part of the Project Team Info tab is automatically filled out with your info. Please complete all other information and add Team Member info by clicking on the ADD NEW button at the bottom** 

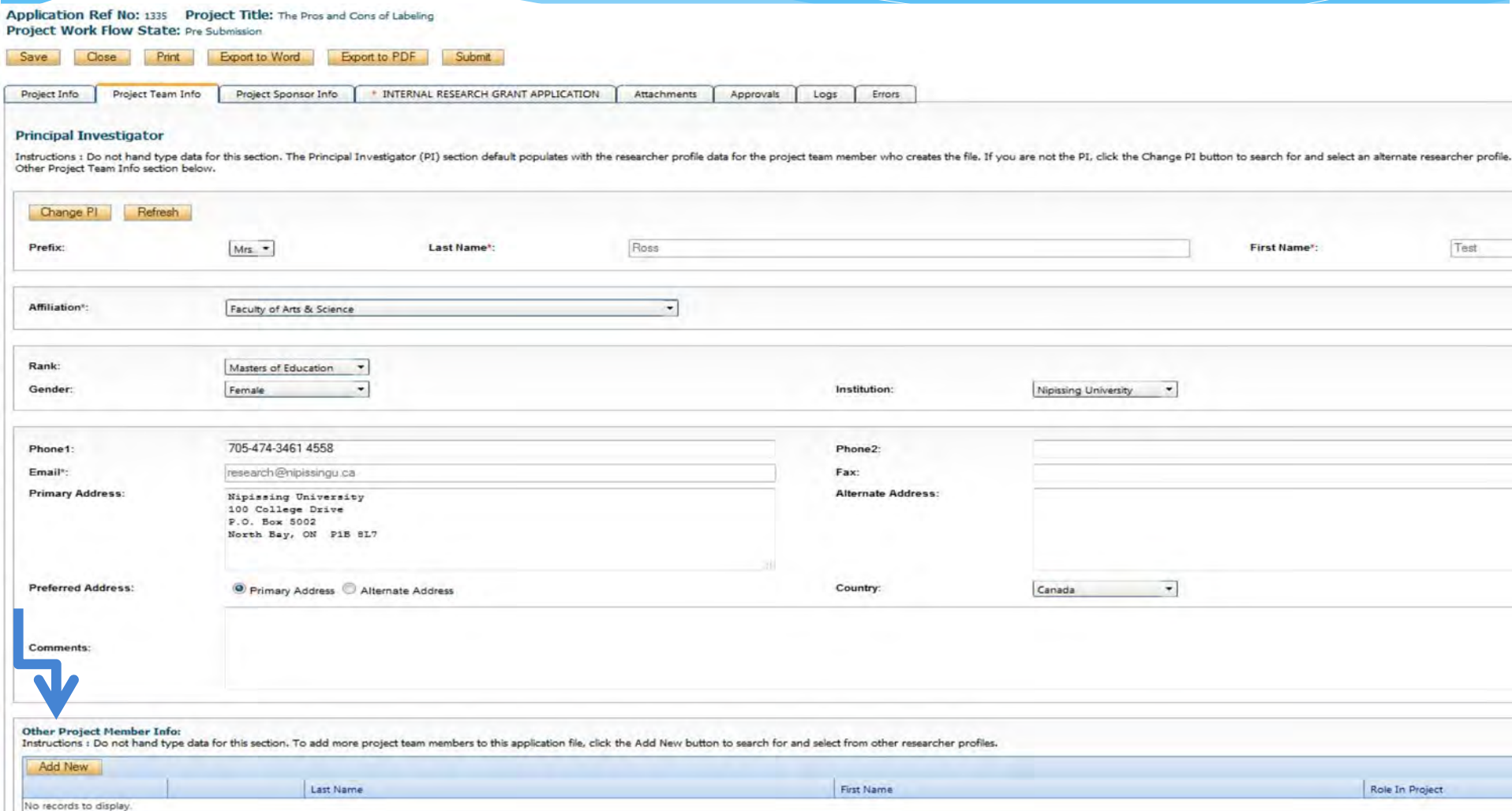

#### **Tab #3 – Project Sponsor Info Overview**

- This is required to indicate the source(s) of funds available / used for the research.
- 1. Click "Add New"
- 2. Click "Agency"
- \* **3. Select the Sponsor by typing the name/abbreviation and clicking on "Search" OR selecting from the list below**

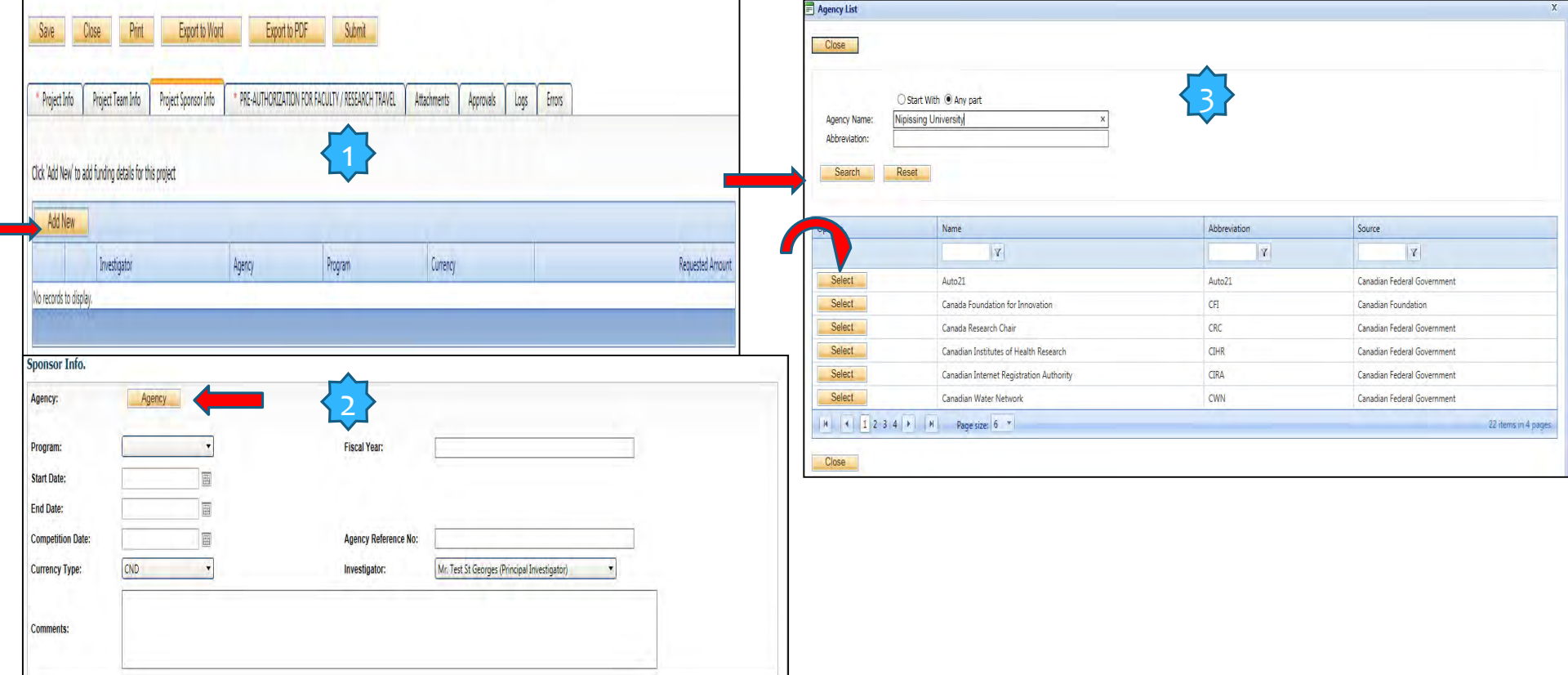

# Tab #3 – Project Sponsor Agency Info

Click on the "Program" down arrow and select the correct program for use of funds.

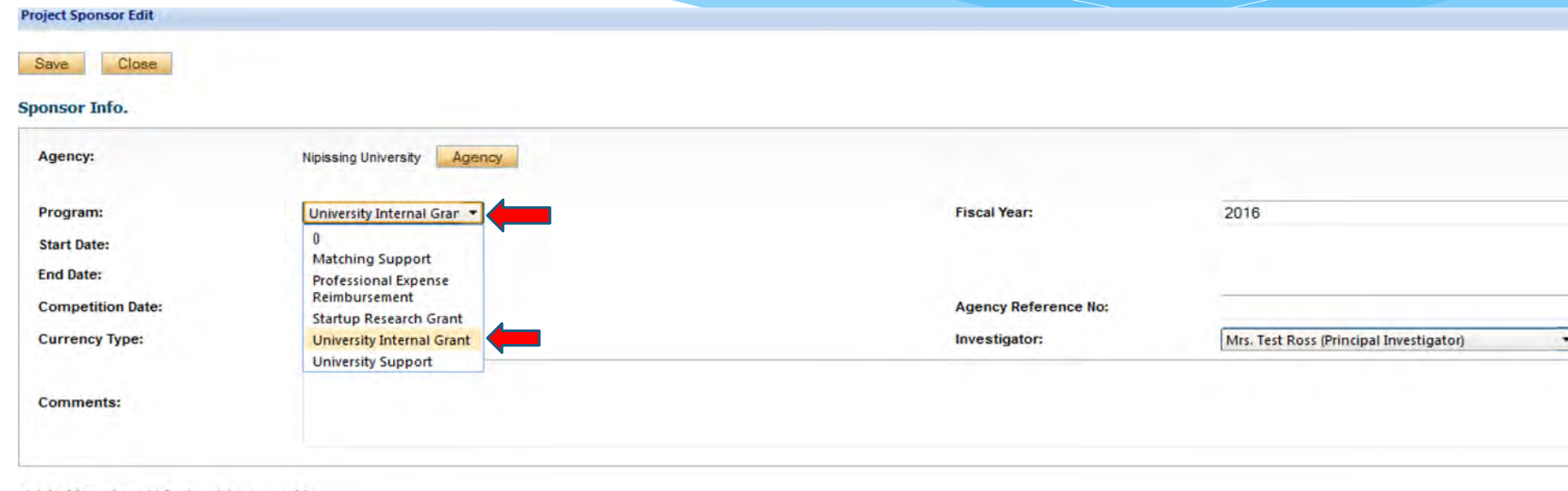

Click 'Add New' to add funding disbursement(s)

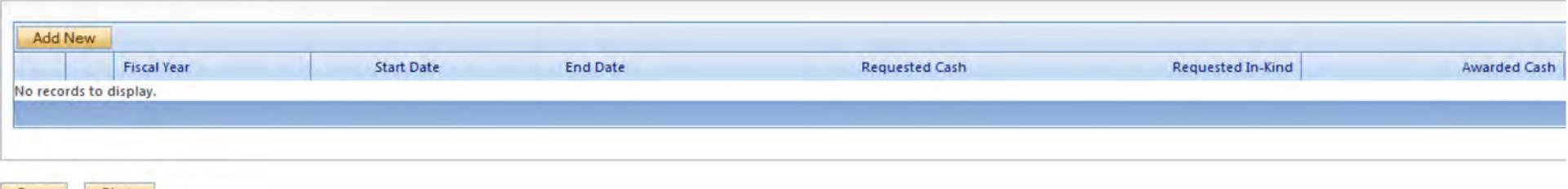

\* Select University Internal Grant

#### Tab #3 – Project Sponsor Funding Info

\* **Click on "Add New" to add funding disbursements. This is used to indicate the amount of funds requested.**

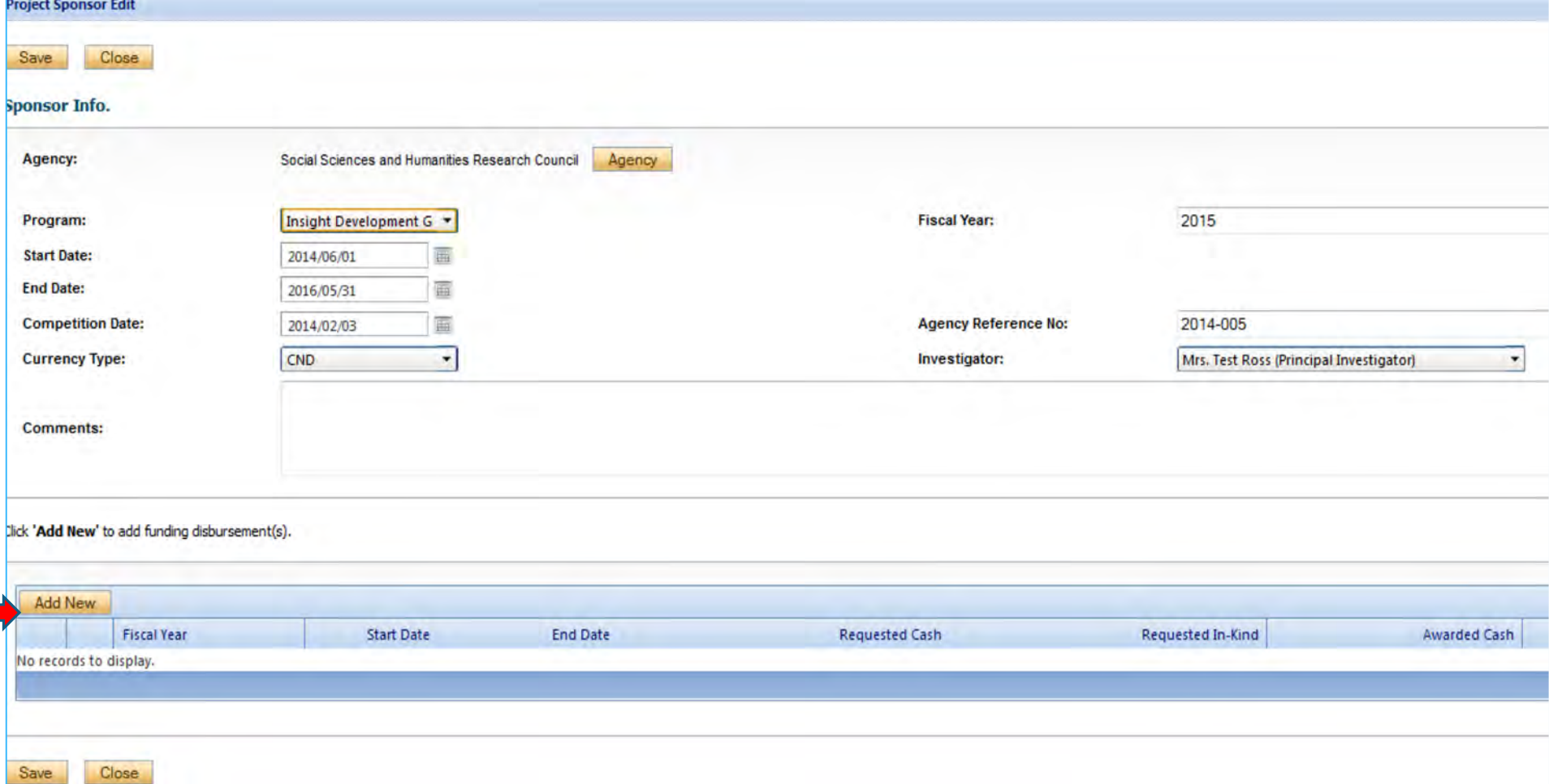

# Tab #3 – Project Sponsor Info

\* **Enter the start and end dates for the Research project. The fiscal year will fill in automatically.**

- \* **Enter the requested amount in the "Requested Cash" field.**
- \* **Click Save**

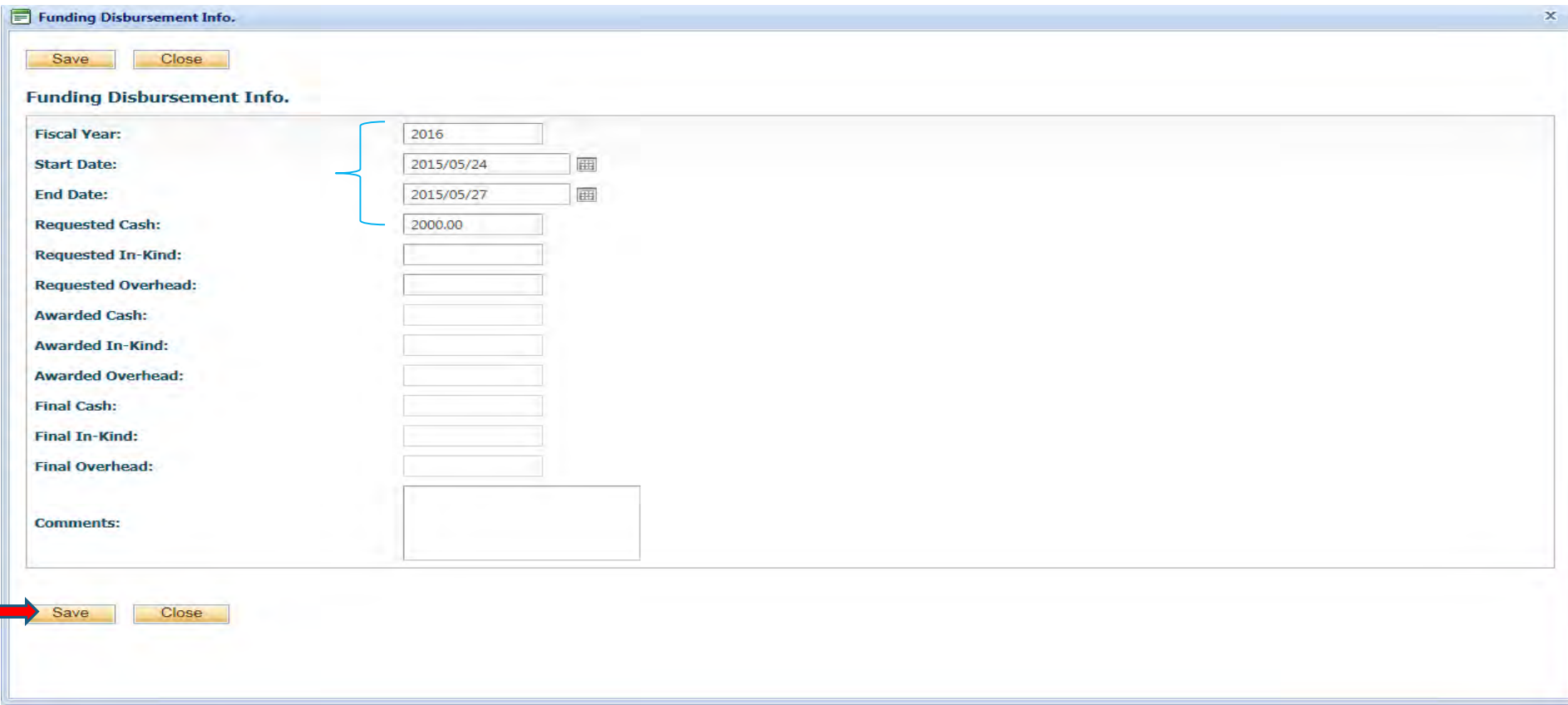

# Tab #3 – Project Sponsor Info

\* **You can return to the main page for the Project Sponsor Tab. Here you can add another sponsor by following the same steps or you can edit the information.**

\* **Save the Tab**

г

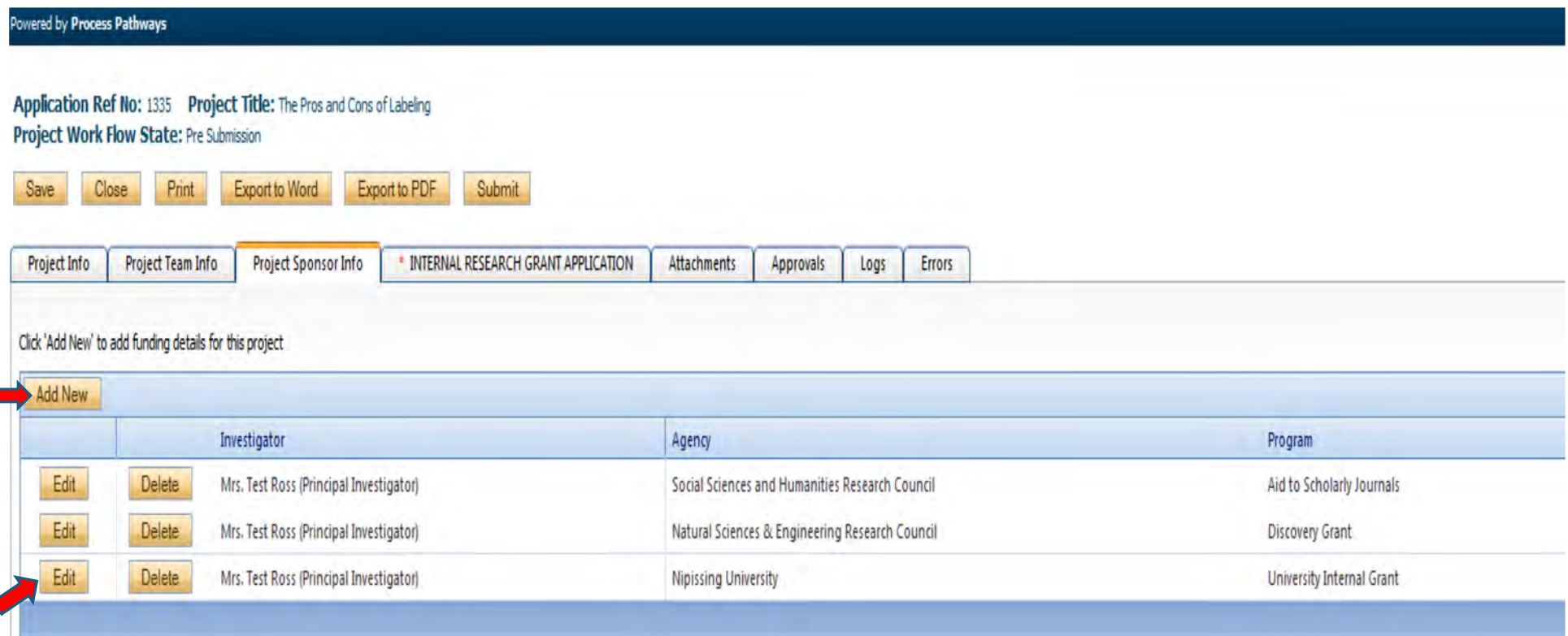

#### **Tab #4**

#### **Internal Research Grant Application Form**

**IMPORTANT:** Please note that all fields preceded by \* are required. Failing to **complete these fields will prevent the user from submitting the form.**

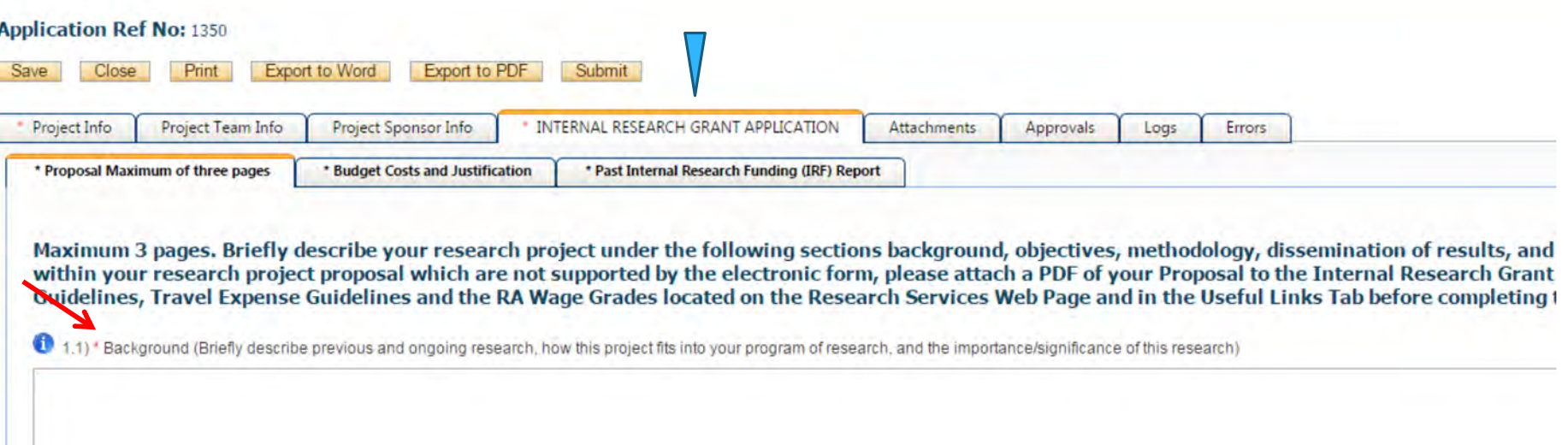

#### Tab #5

#### Internal Research Grant Attachments Window

- \* All Internal Research Grant Applications **must** include the applicant's Common CV or Tri-Council CV.
- \* Click "Add Attachment"

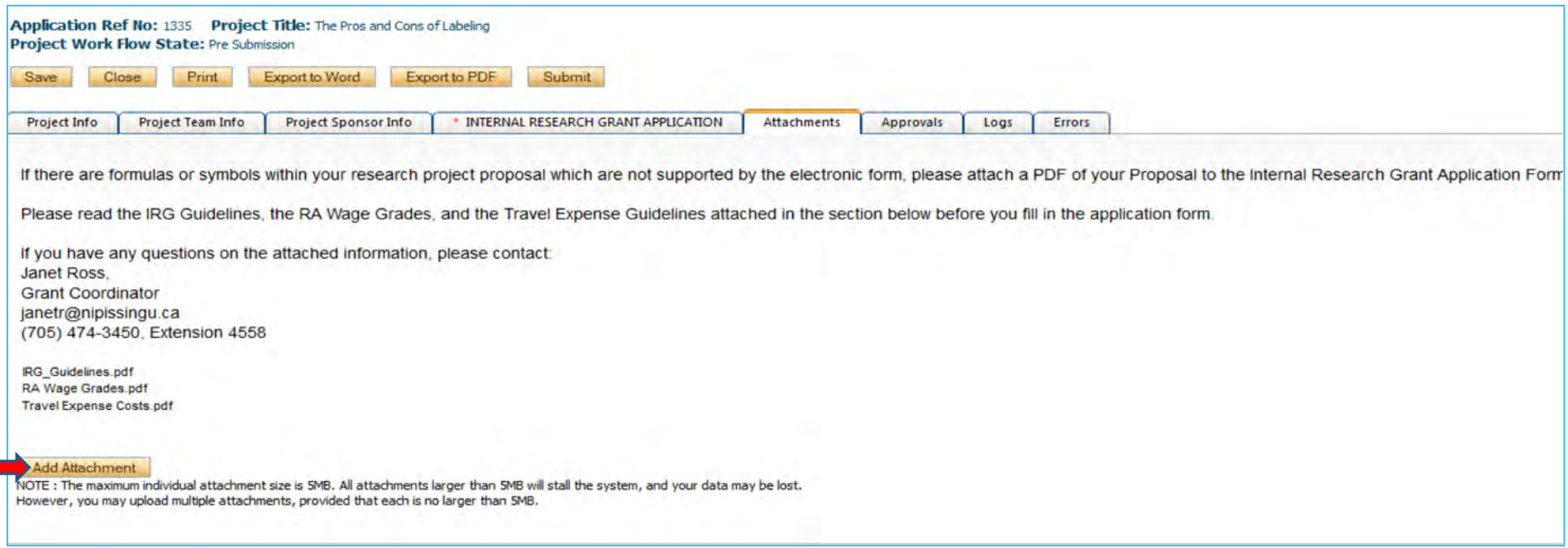

# Tab #5

#### Internal Research Grant Attachments

- \* Users may upload multiple attachments, provided that each is no larger than 5MB. Attachments may be word files, spreadsheets, jpeg files, pdf's, etc.
- \* Enter a description (title of the attachment) and "Browse" to add the attachment.
- \* Enter the "Version Date"
- \* Select the Doc/Agreement type leave blank If no matches are found.
- \* When done, Click "Add Attachment"

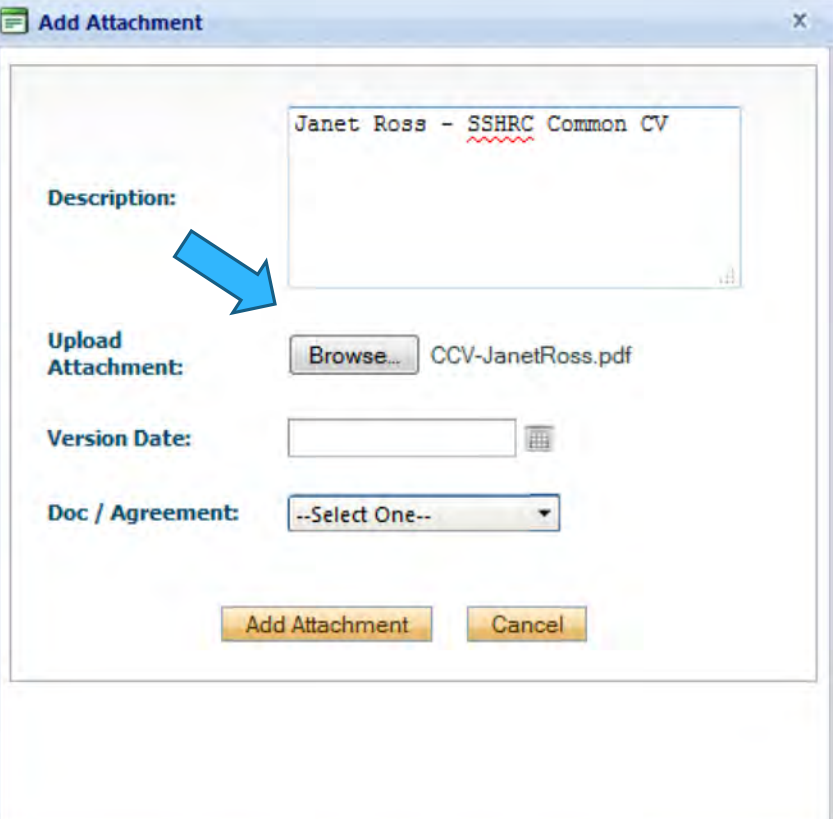

#### Errors Tab

- \* **The Errors tab will appear if a required field was not completed.**
- \* **Click on the Errors tab and it will display where the errors are.**

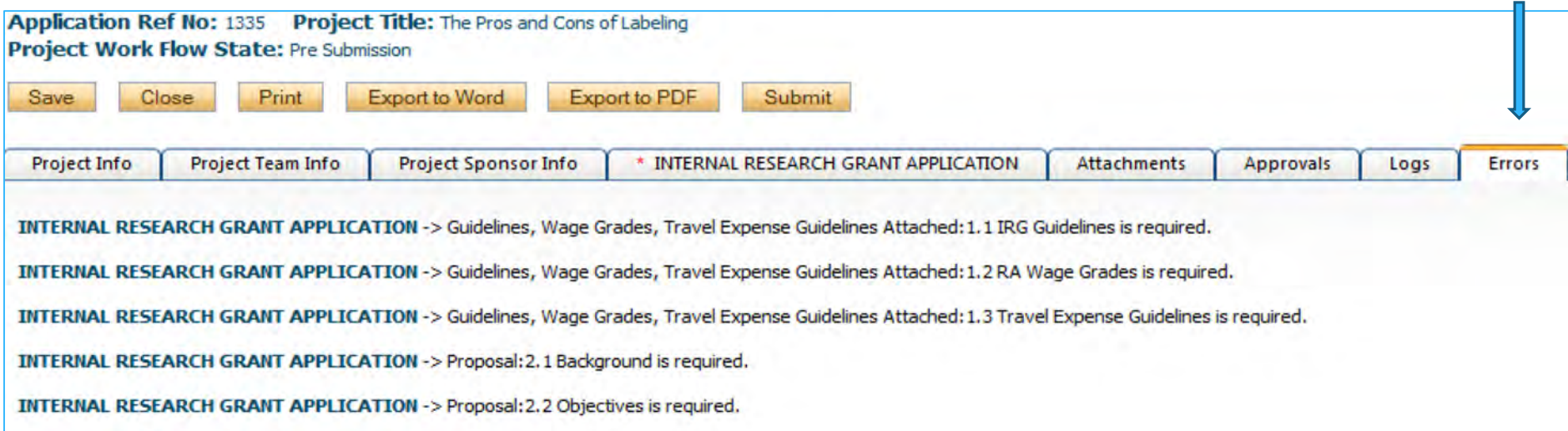

\* **Go to the tab where the error(s) are, fixed the errors and save the tab once again and the Errors tab will disappear.**

#### Logs Tab – Workflow Logs & Project Logs

- \* **The Logs tab is a useful tool that allows the applicant, reviewer(s) and the Administrator to track the history of the application and communicate with one another. Text in blue font represents most recent updates**
- \* **The "Workflow Logs" tracks and time stamps approval and messages**
- \* **The "Project Logs" tracks and time stamps every action taken on the application.**

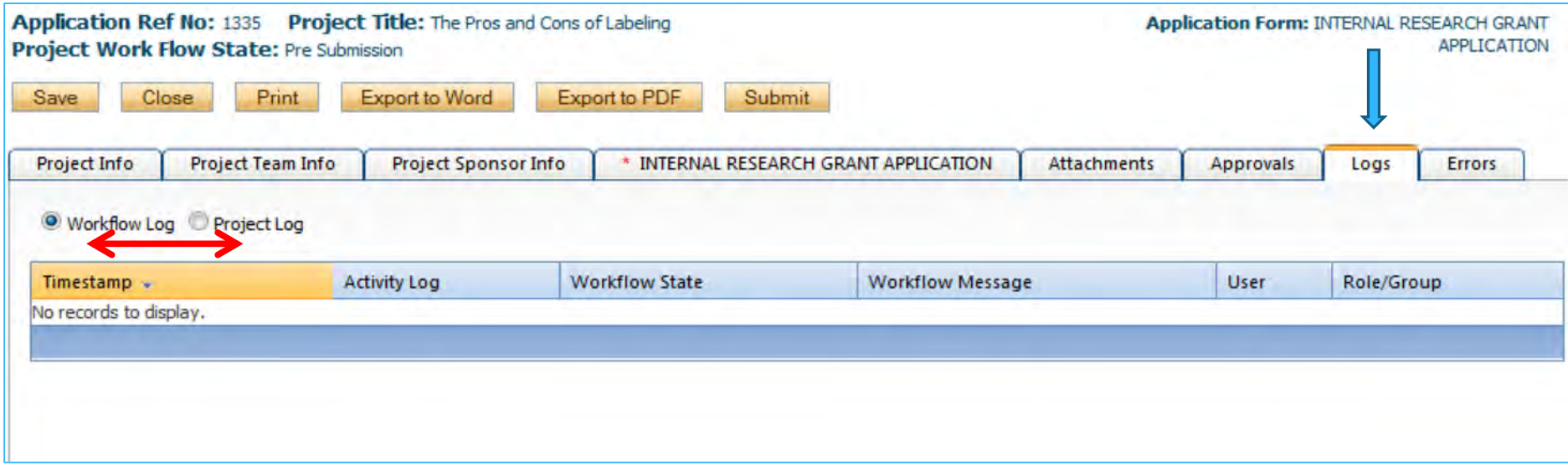

# Submitting the Application

- \* **Once you have completed the application, you are ready to submit.**
- \* **Start by clicking the "Submit" button at the top of the screen to open the "Work Flow Action" screen**
- \* **Enter a comment in the textbox provided. Comment can be a simple sentence (i.e. Submitting application for review).**
- \* **Click on one of the two "Submit" buttons**
- \* **Your application will be submitted for review**

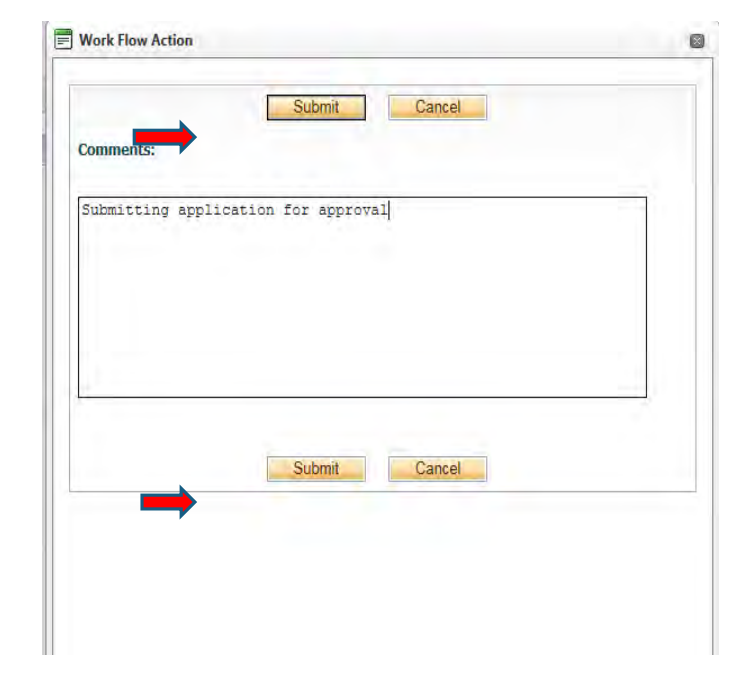

# Submitting the Application

\* You will receive an email from romeoadmin@nipissingu.ca to advise you that your application/request was submitted successfully

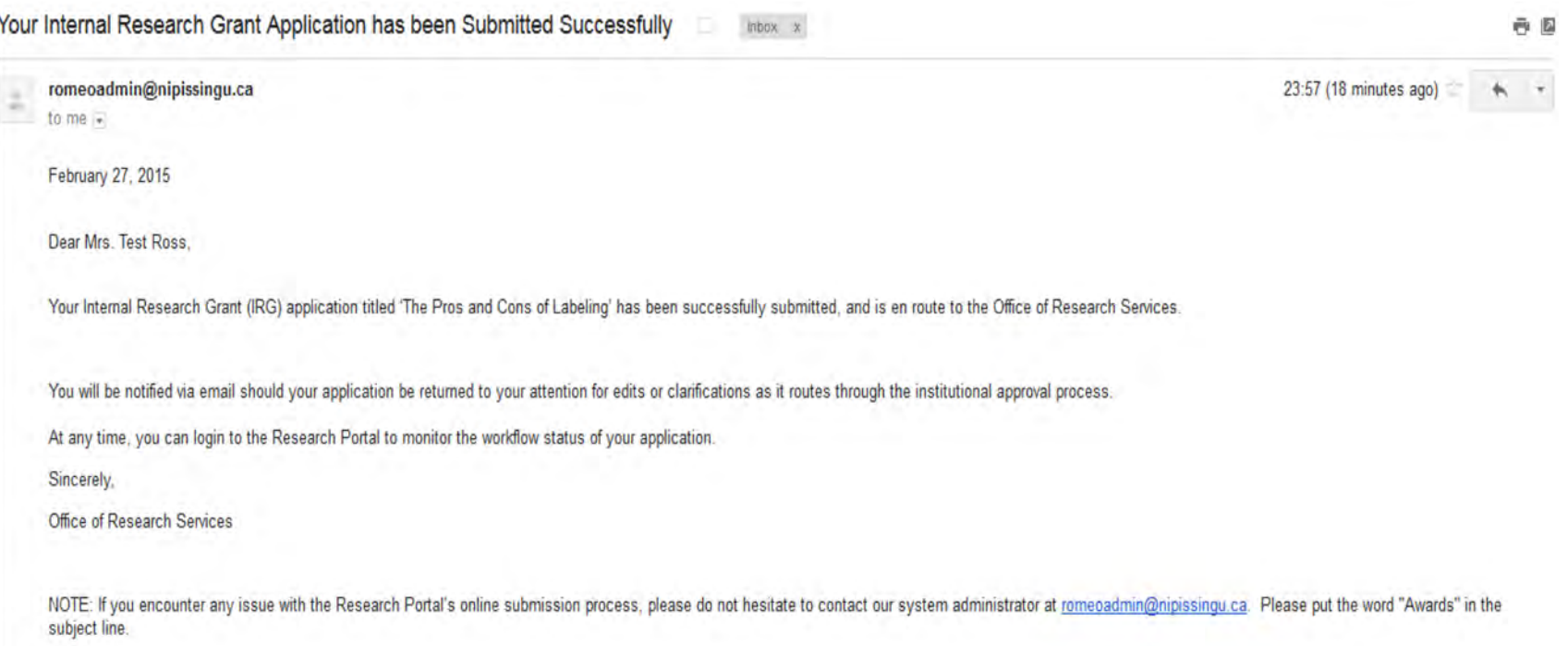

## Applications Under Review

\* Once you have submitted the application for review, you will be **unable** to make any changes to the application. However, it is still available for viewing under "Applications (Submitted – Under Review)"

\* By clicking on the "Applications – Under Review", Click "View" you will be brought to the application.

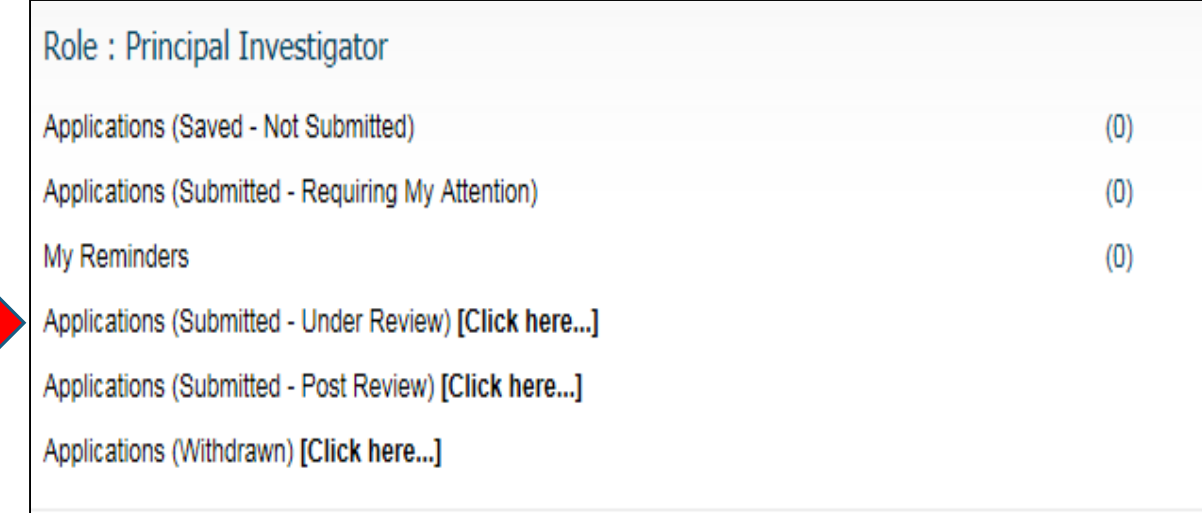

## Applications Under Review

#### \* **Click on the "View" tab and it will take you to a Reader only version of your application.**

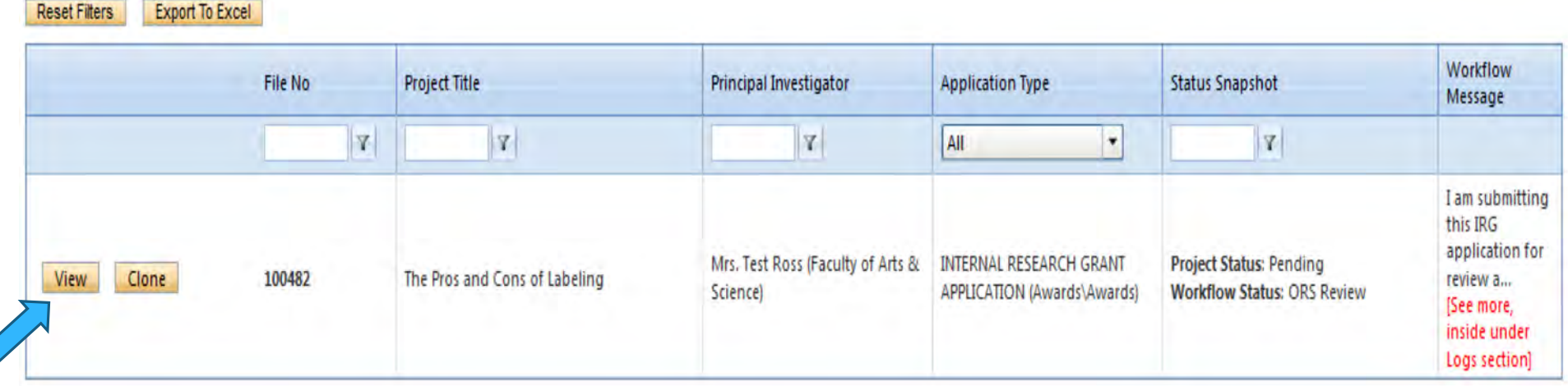

### Applications Under Review

\* **Click the "Logs" tab in your application and the text in "blue" shows where the application is within the workflow.** 

#### File No: 100482 Project Title: The Pros and Cons of Labeling Project Work Flow State: ORS Review

Application Form: INTERNAL RESEARCH GRANT APPLICATION

**Export to Word** Export to PDF Close Print

#### NOTE: You are in view only mode, and changes cannot be saved.

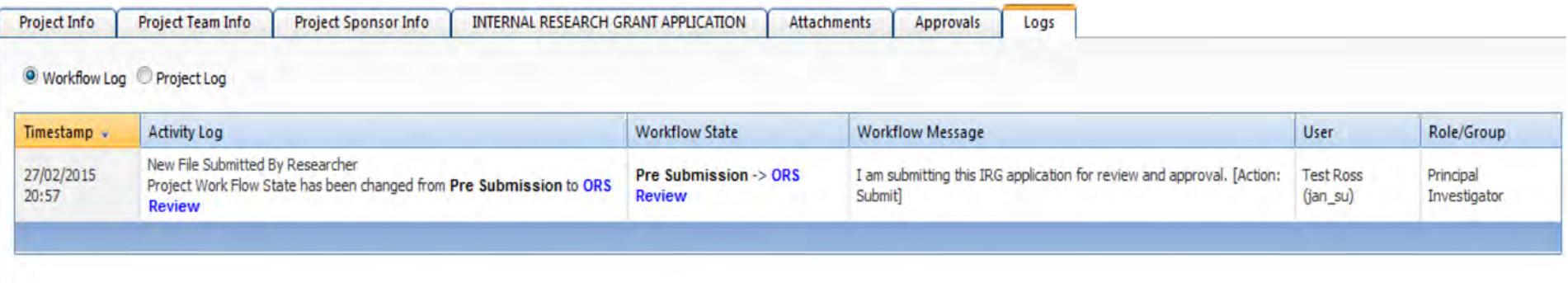

# Applications Requiring Revisions

\* If the reviewer(s) require any revisions, the application will be pushed back to the applicant. At this stage, you will be able to edit the application by clicking on this link: "Applications (Submitted – Requiring my Attention)".

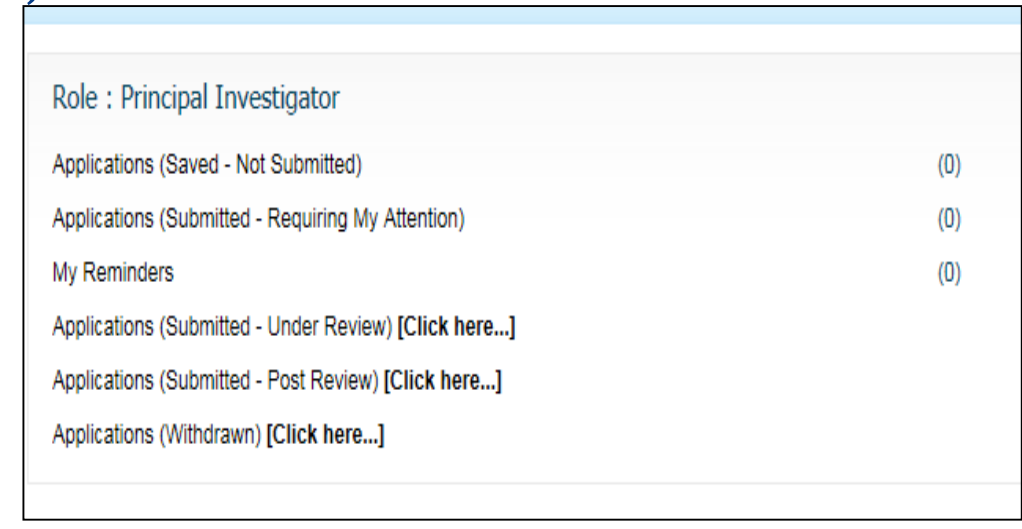

## Approved Applications

\* Once the application has been approved, the P.I. will receive an email. The application can no longer be modified but is available for viewing under "Applications (Submitted – Post Review)".

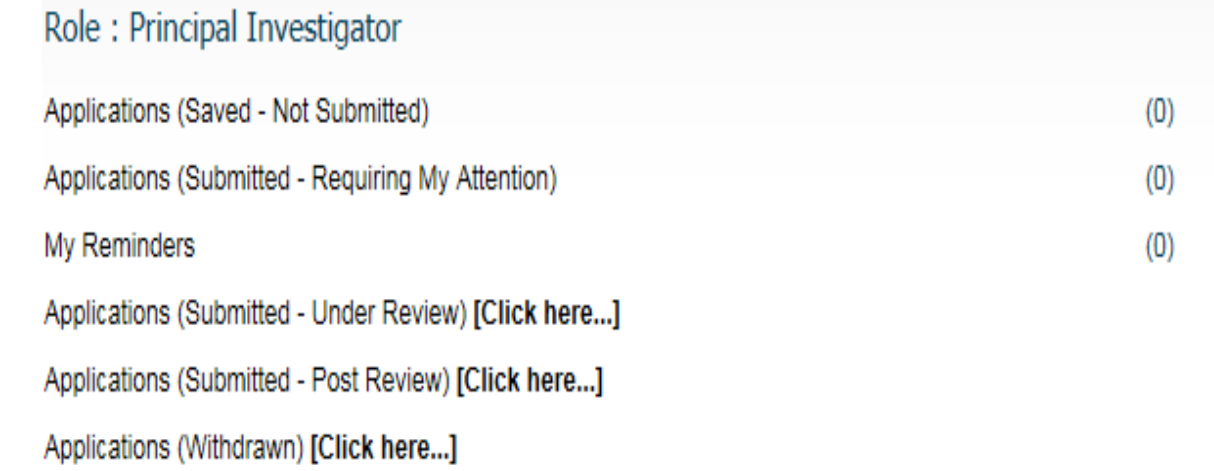

### Need Assistance/have a question

\* Should you require any assistance or have any questions please contact the ROMEO Administrator at [romeoadmin@nipissingu.c](mailto:romeoadmin@nipissingu.ca)a